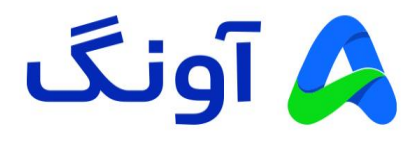

## **راهنمای نصب و راهاندازی مودم دیلینک مدل -124DSL**

مودم 2+ADSL دیلینک مدل -124DSL یک محصول چندکاره شامل مودم، روتر، سوییچ شبکه و اکسس پوینت بیسیم است. این محصول میتواند پهنای باندی حداکثر تا 24 مگابیت بر ثانیه را ارائه دهد. مودم 124 با داشتن قابلیتهایی چون 2WPA و همچنین WPS و Filtering Mac میتواند شبکه امنی را برای کاربران اینترنت فراهم کند. این مودم با گارانتی 36 ماهه آونگ شامل تعویض دستگاه در یک سال اول، به بازار عرضه شده است.

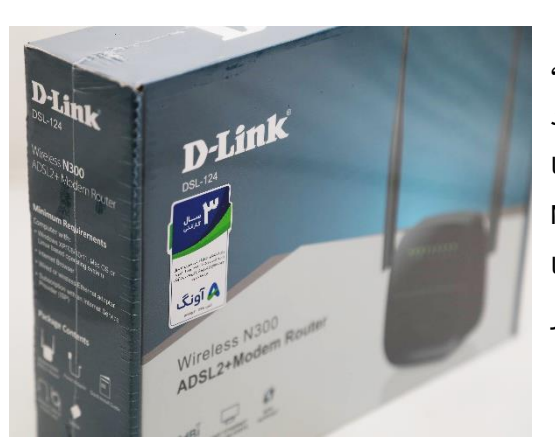

## **مراحل نصب و راه اندازی:**

- سوکت آداپتور را به مودم و آداپتور را به برق متصل نمایید و لحظاتی منتظر بمانید تا چراغ پاور مودم به رنگ سبز روشن و ثابت شود.
- یک سر کابل تلفن موجود در جعبه را به پریز تلفن و سر دیگر کابل را به پورت طوسی رنگ پشت مودم متصل نمایید؛ و سپس منتظر بمانید تا چراغ DSL بر روی مودم به رنگ سبز و ثابت روشن شود. )در صورتی که به گوشی تلفن نیز نیاز دارید میتوانید اسپلیتر را با توجه به دفترچه راهنمای موجود در جعبه نصب نمایید(
- یک سر کابل شبکه موجود در جعبه مودم را به یکی از پورتهای زرد رنگ پشت مودم متصل نموده و سر دیگر کابل را به پورت شبکه کامپیوتر یا لپ تاپ خود متصل نمایید.
- مرور گر کامپیوتر را باز نموده و آدرس آی پی 192.168.1.1 را در قسمت نوار آدرس باالی مرورگر وارد نمایید و سپس کلید Enter را بزنید. (در این مرحله صفحه ورود پنل مدیریت مودم نمایش داده خواهد شد)
- در کادر مربوط به اطالعات کاربری )LOGIN)، برای Username از لیست موجود گزینه Admin را انتخاب نمایید و در کادر مربوط به Password نیز عبارت admin را با حروف کوچک وارد نموده بر روی login کلیک کنید.

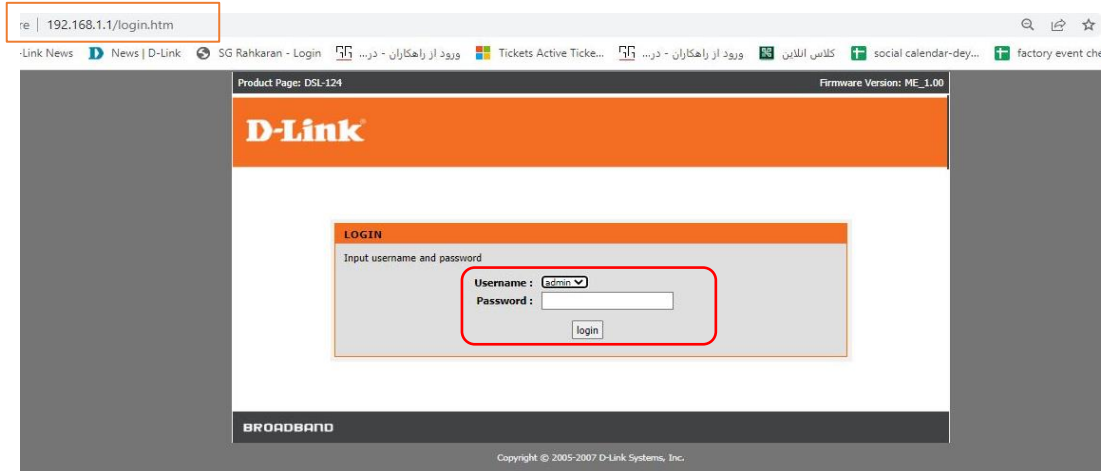

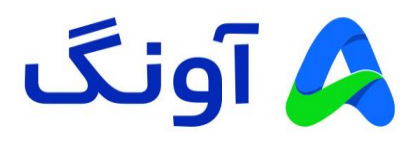

- پس از فشردن کلید Login، وارد پنل تنظیمات مودم خواهید شد. این پنل شامل صفحات و منوهایی در سمت چپ و قسمت باالی صفحه است که از طریق آنها میتوانید کلیه تنظیمات مودم را انجام دهید. در ادامه تنظیمات اولیه این پنل را بررسی میکنیم.
- اولین منویی که پس از ورود به پنل مشاهده میکنید منوی Setup و گزینه Wizard است. از طریق این گزینه به راحتی میتوانید نصب مودم را به صورت مرحله به مرحله انجام دهید.

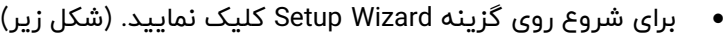

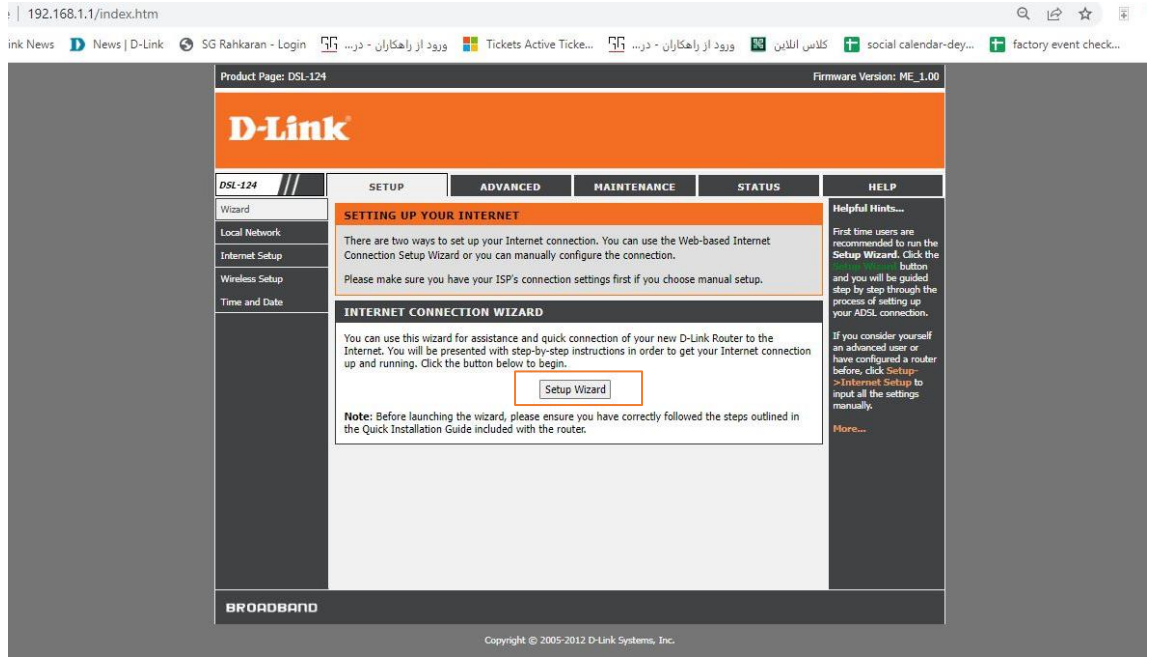

- در صفحه بعد مراحل انجام تنظیمات به شما نمایش داده میشود. روی گزینه Next کلیک نمایید.
- در مرحله اول میتوانید نوع کاربری دستگاه را انتخاب کنید. در صورتی که از سرویس اینترنت ADSL استفاده میکنید گزینه WAN DSL و در صورتی که از سرویس اینترنت اختصاصی P2P استفاده میکنید و نیاز به روتر دارید، گزینه WAN Ethernet را انتخاب نموده و روی Next کلیک کنید.

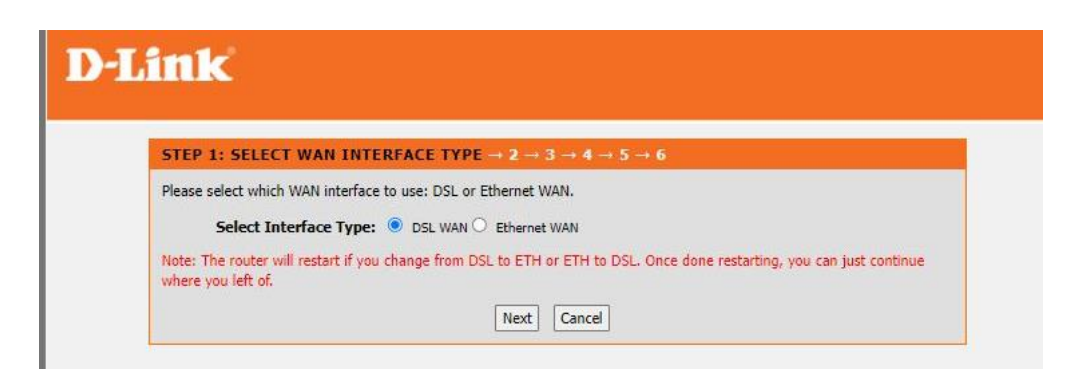

• در مرحله بعد به جهت افزایش امنیت دسترسی به تنظیمات مودم، میتوانید رمز عبور مودم را که در حالت پیش فرض عبارت admin بوده، تغییر دهید.

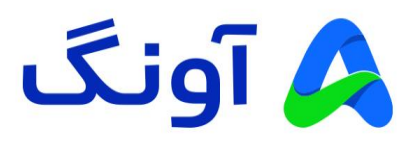

• برای تغیر رمز عبور در قسمت Password Current رمز عبور فعلی )admin )را وارد نموده و در کادر Password New رمز عبور جدید و همچنین در کادر Password Confirm تکرار این رمز جدید را وارد نمایید و گزینه Next را انتخاب نمایید. ضمناً در صورتی که تمایل به تغییر رمز عبور ندارید، بدون وارد کردن هر عبارتی گزینه Skip را انتخاب کنید.

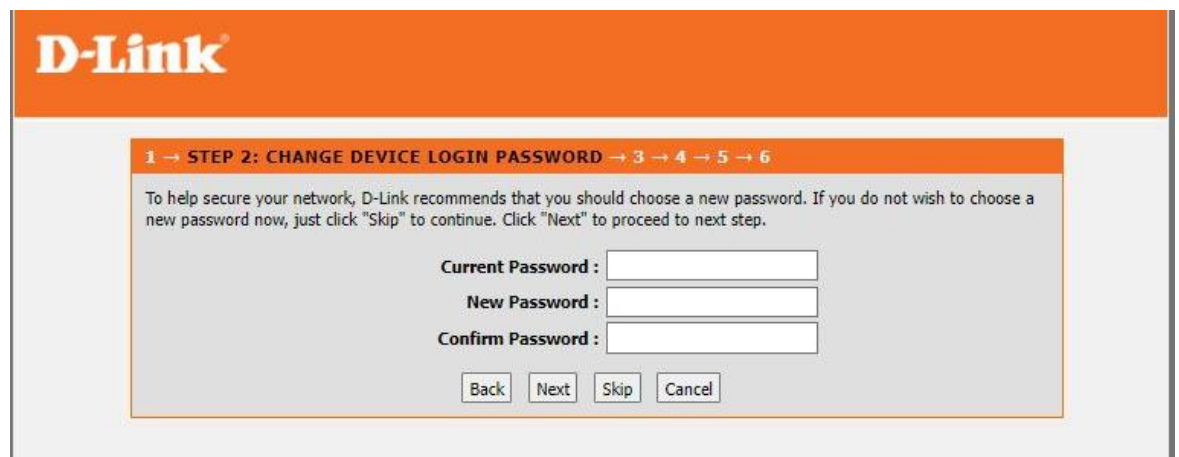

- در مرحله بعد میتوانید تنظیمات مربوط به تاریخ، ساعت و منطقه زمانی مودم را انجام دهید. )تنظیم ساعت و تاریخ مودم، در مواردی مانند محدودیت زمان استفاده از اینترنت برای کودکان (Parental Control) به کارتان خواهد آمد)
- در مرحله بعد کشور ایران را از لیست کشورها انتخاب نموده و سپس نام شرکت ارائهدهنده سرویس اینترنت خود را انتخاب نمایید. در صورتی که نام شرکت شما در لیست موجود نباشد، میتوانید گزینه Other را انتخاب نموده و تنظیمات اتصال و مقادیر VPI و VCI را با توجه به اطالعاتی که از سرویس دهنده خود دریافت کردهاید وارد نمایید.

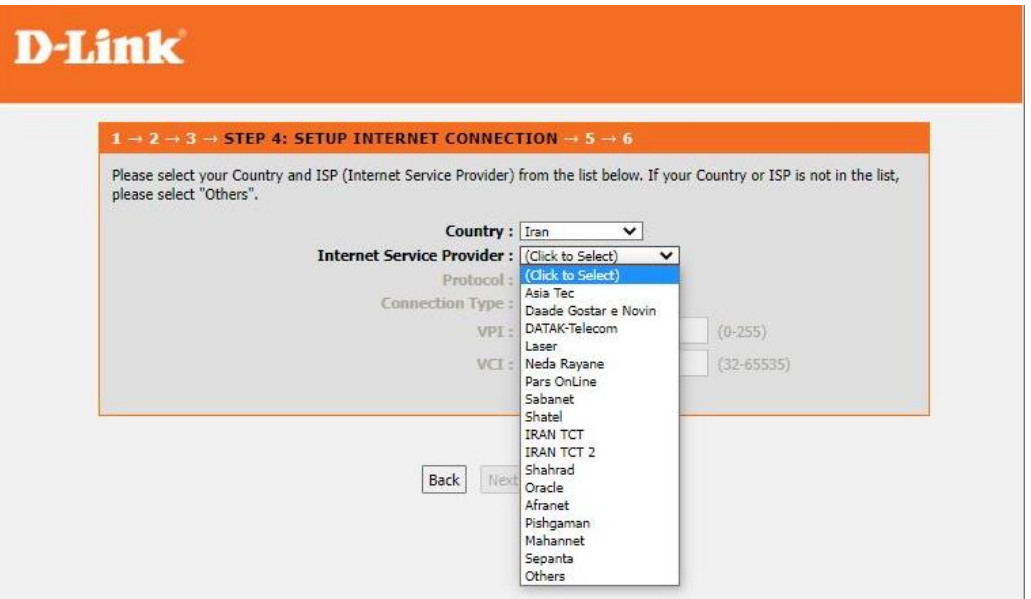

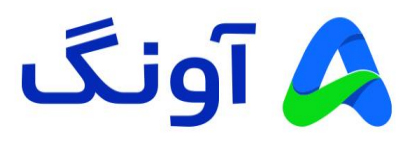

- پس از انتخاب شرکت اینترنتی (در این مثال ما شرکت مخابرات TCT را انتخاب نمودهایم)، میبایست اطلاعات نام کاربری و رمز عبور سرویس ADSL خود را وارد نمایید. در صورتی که در این زمینه اطالعاتی در اختیار ندارید، با پشتیبانی اینترنت خود تماس بگیرید و این اطالعات را دریافت کنید.
	- پس از وارد نمودن نام کاربری و رمز عبور، روی گزینه Nextکلیک کنید. )شکل زیر(

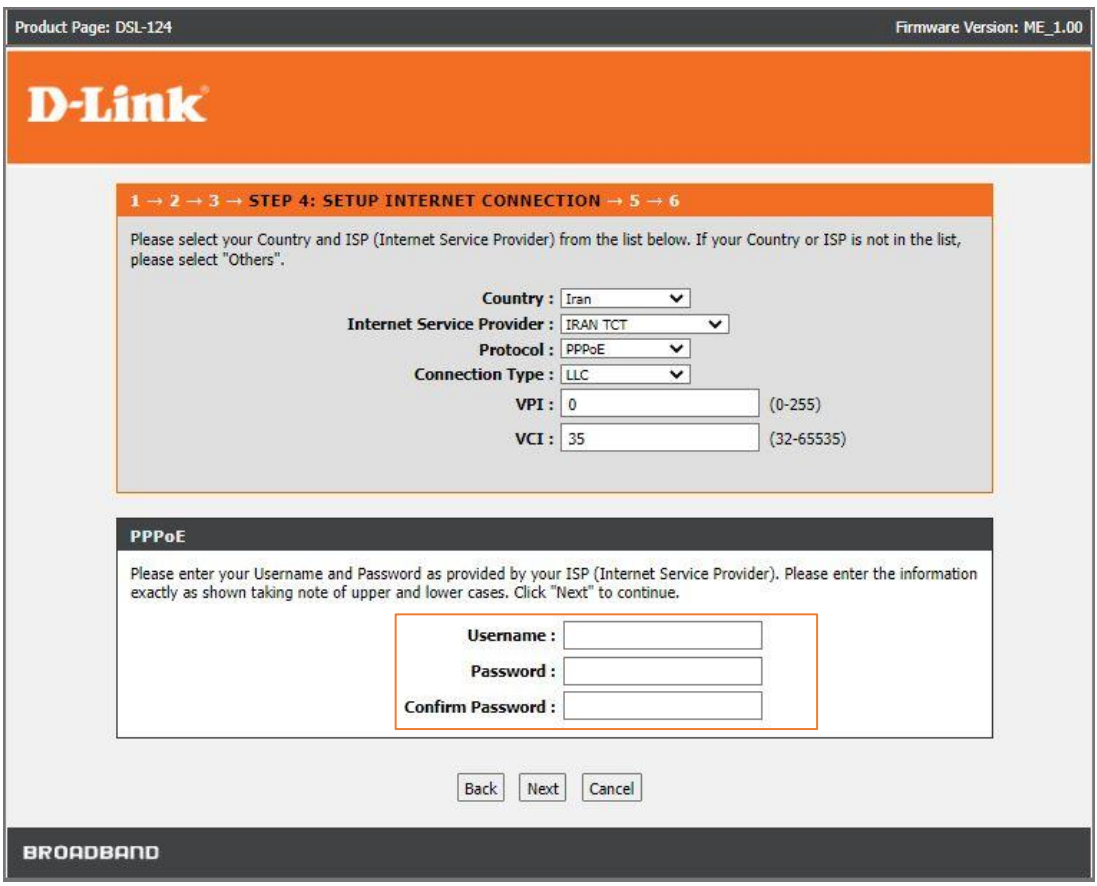

• در مرحله بعد میتوانید اطالعات نام شبکه وای فای و رمز عبور آن را وارد نمایید. برای اینکار در کادر مربوط به نام شبکه (Wireless Network Name)، یک نام دلخواه برای شبکه وای فای خود وارد کنید و به جهت افزایش امنیت شبکه، در قسمت Level Security گزینه آخر یعنی PSK2-WPA را انتخاب نمایید. همچنین رمز عبور وای فای را در قسمت Key Shared-Pre 2WPA وارد نمایید. رمز عبور باید حداقل 8 کاراکتر بوده و جهت افزایش امنیت، بهتر است که از ترکیب حروف و اعداد و عالمتهایی مانند #\$%@! باشد. پس از وارد کردن کلمه عبور روی گزینه Next کلیک کنید.

مثال ی از یک رمز وای فای مطمئن: **&123Fortress%** 

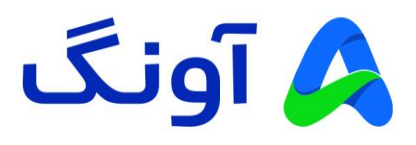

شکل مربوط به تنظیمات نام و رمز عبور شبکه وای فای

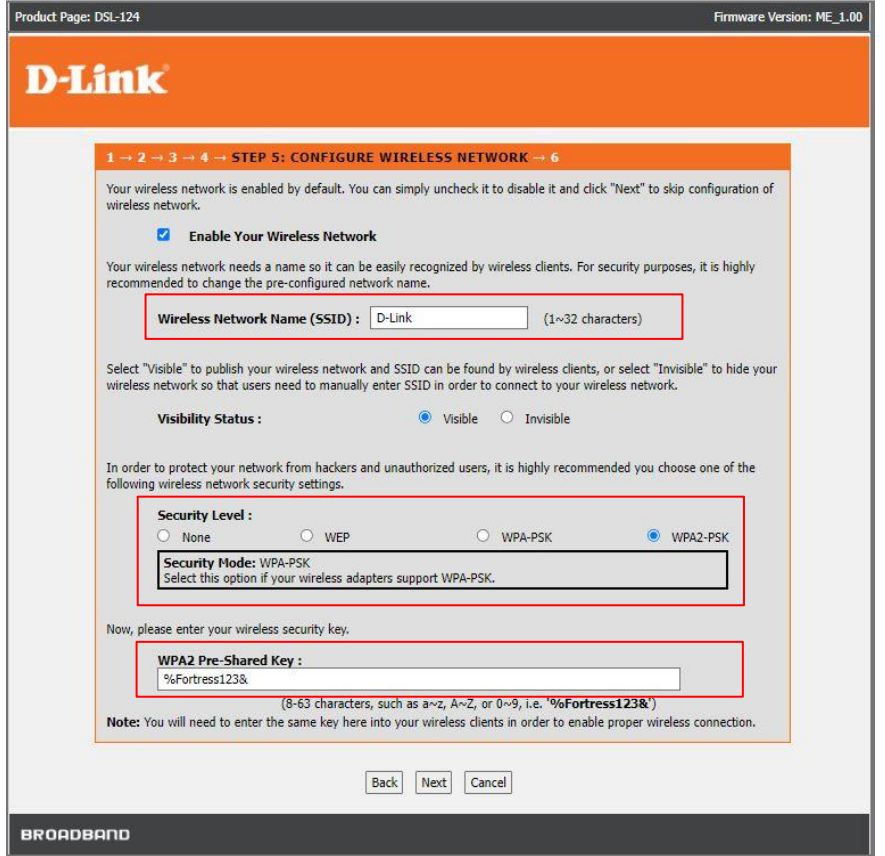

• در پایان مراحل، خالصه اطالعات وارد شده به شما نمایش داده میشود. در صورت تایید روی گزینه Apply کلیک نمایید و در صورتی که نیاز به اصالح اطالعات دارید، با کلیک بر روی گزینه Back میتوانید به مراحل قبل مراجعه کنید.

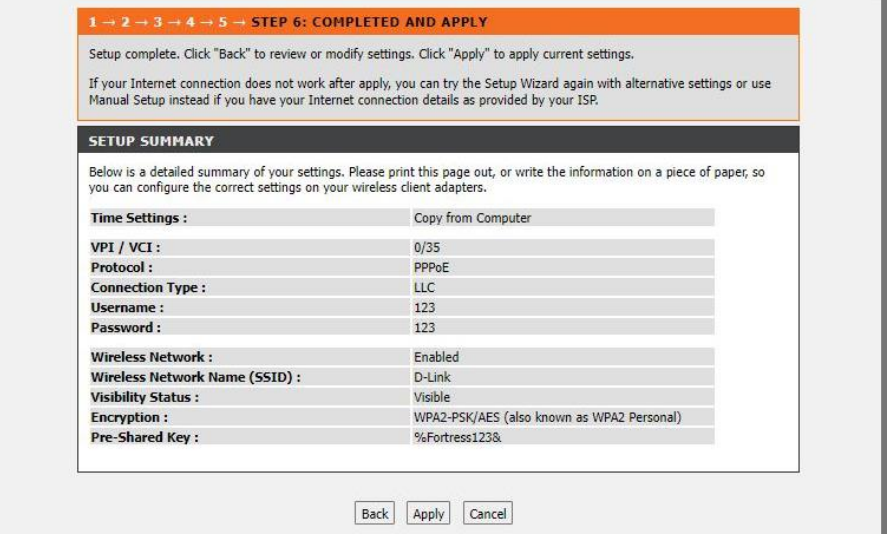

• تبریک! شما کلیه مراحل را به درستی پشت سر گذاشتید. در صورتی که کلیه تنظیمات را به صورت صحیح وارد کرده باشید، پس از لحظاتی دسترسی اینترنت شما برقرار خواهد شد.